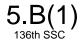

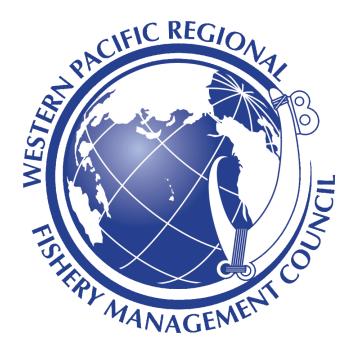

# Bottomfish User Guide for Fishers

April 1, 2020

### Contents

### **Bottomfish**

**Prerequisites** 

### **Bottomfish Installation**

Navigate to the application

Add the application to your device's home screen

Testing offline

### **Using Bottomfish**

<u>Homepage</u>

Creating a fishing report

Offline functionality

**Pending Reports** 

Submitted reports

Dashboard page

Account page

# Summary of Bottomfish Fisher

Bottomfish is a commercial bottomfish reporting and management platform for fisherman and resource managers. Fishers can use the platform to easily and accurately document their fishing trips and log their catch information.

This is a desktop and mobile application accessible through the device's browser, and can be used in both online and offline modes. The following guide outlines the steps to install and use the application.

### **Prerequisites**

- The Bottomfish application is supported on the following devices, OS, and browsers:
  - o Device: Nexus 7, Mac, PC
  - OS: Android 6.0.1, MacOS Mojave, Windows 10
  - o Browser: Chrome 76, Firefox 69

## **Bottomfish Installation**

## Navigate to the application

- To obtain access to the application, go to the Western Pacific Regional Fishery Management Office.
- On an Internet-connected device, navigate to the application URL, https://catchitlogit.org
- Click on 3-dot icon on the top right of the browser window to access the menu

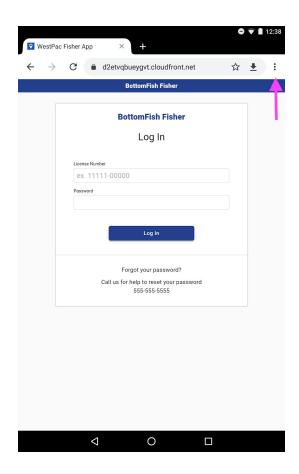

# Add the application to your device's home screen

- Click "Add to Home screen" to trigger the download
- Wait for the application to download

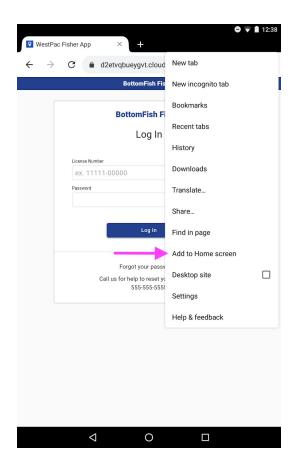

- Optionally, give the application a name
- Tap "Add" button

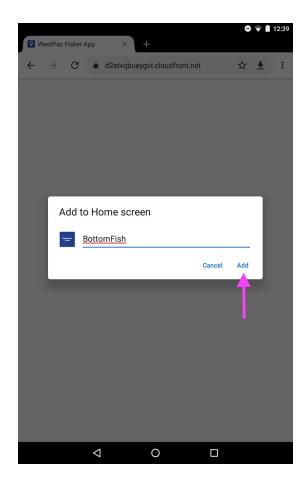

- Navigate to the home screen to see the newly installed PWA
- Tap on application open app. Use the installed application the same way the browser app is used.

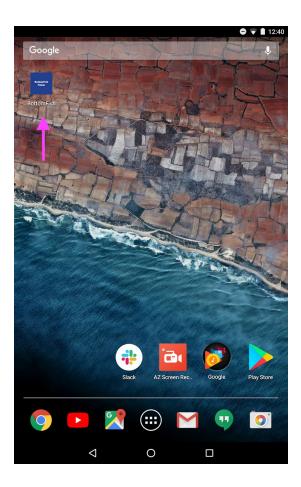

# **Testing offline**

In order to test offline capabilities, please ensure the following has done **before** disconnecting from the internet:

- Install the Fisher PWA following the instructions above
- Sign into the Fisher PWA using approved credentials
- Disconnect from the internet by putting your phone into offline mode

This can be accessed through dropdown settings on android (swipe down from the top):

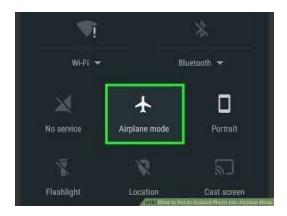

On apple devices, one can access Airplane mode via system Settings:

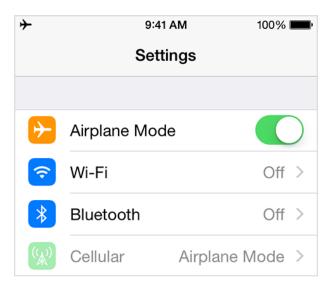

# **Using Bottomfish**

# Homepage

• Upon logging in, fishers will land on the Homepage where they will be able to create and view fishing reports, access their fishing Dashboard and access their Account settings.

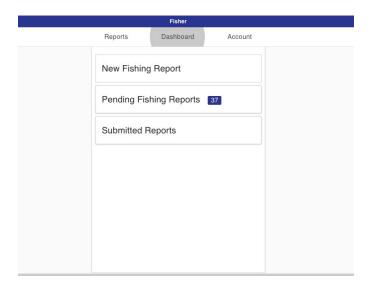

# Creating a fishing report

- 1. Step 1: Entering basic event data
  - a. Click on the New Fishing Report option from the Reports tab
  - b. Enter in Departure date and port
  - c. Enter in Arrival port
  - d. The Vessel registration number will be auto-populated with the number entered at the time of account creation.
  - e. Fisher should specify whether the trip is a Charter one or not.
  - f. The bottom left corner of the page shows the fisher what step they are in the fishing report flow.

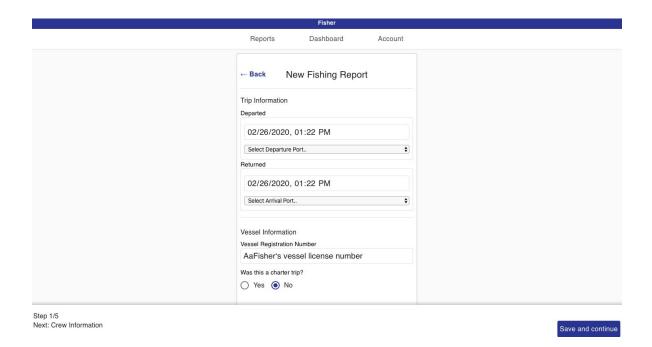

#### 2. Step 2: Entering crew data

- a. The catch of the report will be attributed to the primary reporter if no other crew members are added to the trip.
- b. To add a crew member, click Add Crewmember. This will expand fields where the additional crewmember's name and business license number can be entered.
- c. More members can be added as needed or removed from the list.

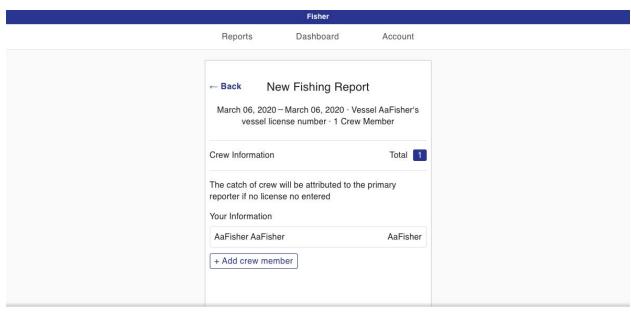

Step 2/5

Next: Fishing & Fishing Details

Save and continue

#### 3. Step 3: Adding a fishing event

- a. Click to add a fishing event. The fisher will then be prompted to provide information related to that event such as the type of fishing they did, species of fish they targeted to catch, and where they fished. Fishers can only select one square on the map per event.
- b. If, during a fishing event, a fisher covered an area larger than what is covered by the one area they selected in the map, they must file another fishing event to account for the other fished areas.
- c. Fishers can report more than one species of fish caught per fishing event by clicking on the Add Species Caught button at the bottom of the page.
- d. Photos: One photo of the catch can be uploaded per event.

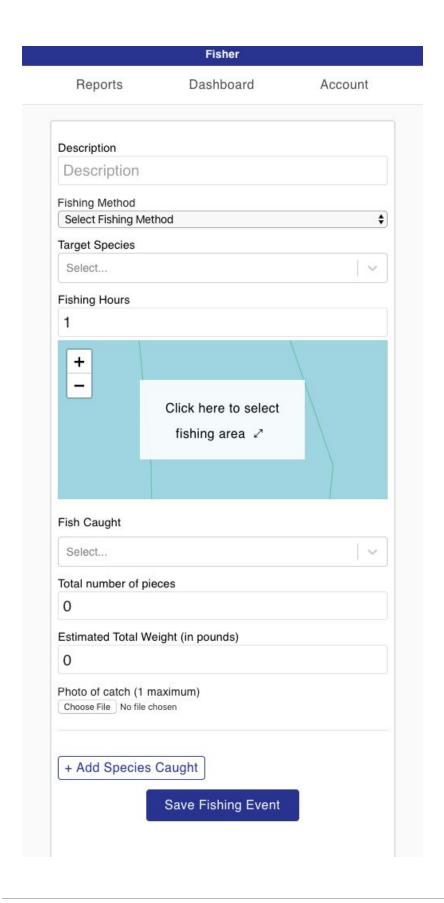

- 4. Step 4: Entering fish lost or released
  - a. After completing information about the fish caught, fishers can report any fish lost and/or released.
  - b. More than one lost or released report can be logged per fish species.
  - c. If none were lost or released, they can click on the Skip and Continue button on the bottom.

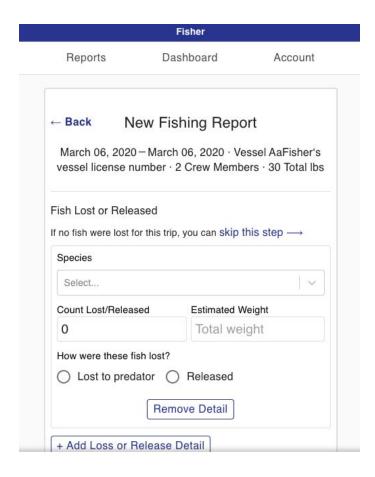

- 5. Step 5: Adding Sales Record, Review and Submit Report
  - a. If a fisher sells any of their catch, they can report it in this step.
    - i. Vendor names are prepopulated in this field for easy selection.
    - ii. If the sale is made directly to a buyer, select the Cash radio button.
    - iii. The total pieces sold and measured weight sold cannot exceed what was reported to be caught. There is validation in place to check against discrepancies and an error message will be displayed to the fisher.

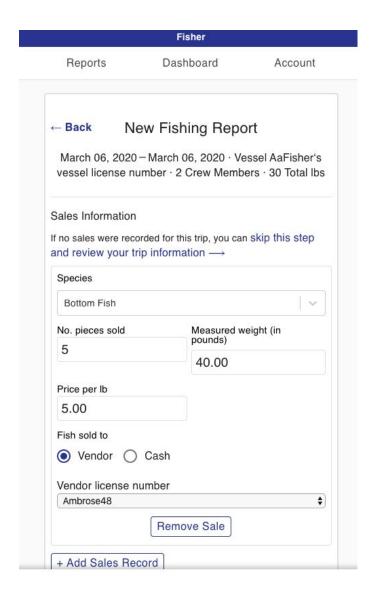

- b. If no sales are made, fishers can skip this step
- c. The final page of this flow displays all the entries made for this fishing report. Edits can be made for any of the steps in the flow.
- d. Once the fisher reviews the report, they must check the "The Above Information is Correct" check box and then they can Submit the report.

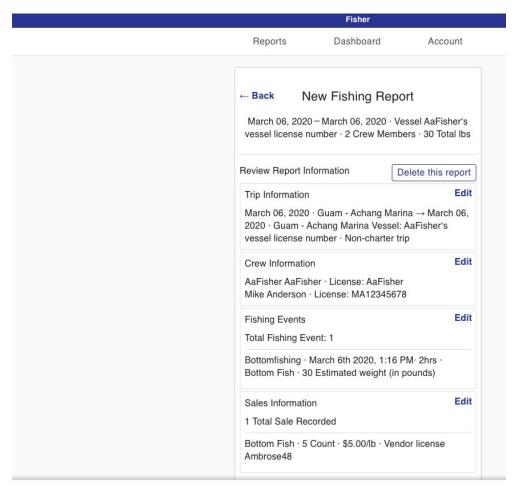

- ☐ The above information is accurate
  - e. The fisher is presented with a success message if the report was submitted successfully.
  - f. Failed submission
    - If the fishing report fails to submit, the user will still be presented with a modal. The modal should instruct the user that the report has been stored locally, but will need to submit the report at a later time.
    - ii. When the user closes this modal they will still be redirected to the Reports view. If the user selects the Pending Reports navigation, they should be able to see the report with a pending status.

## Offline functionality

While offline, work progress on any report will be saved and reflected in the Pending Reports tab.

## **Pending Reports**

- A table view of all reports that are in progress and/or not yet submitted is displayed upon selecting the Pending reports tab.
- The summary for each pending report displays key data about the fishing trip and also lets fishers know where they left off in the reporting process.

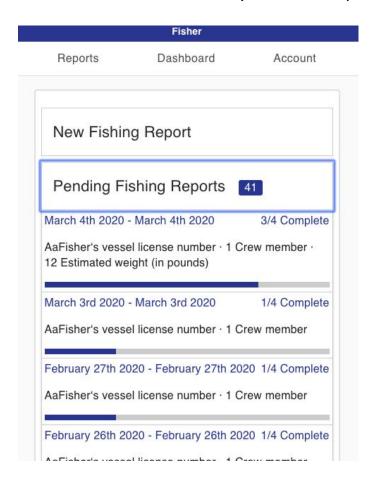

• Clicking on an individual report will bring up a more detailed view of the report.

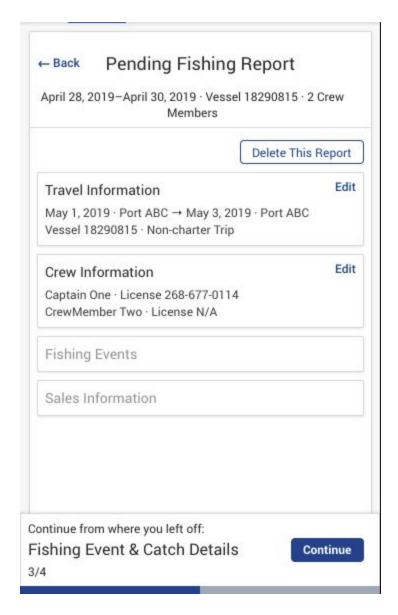

• Deleting a pending report: Fishers may choose to delete a report by clicking the "Delete Report" button. They will be prompted to make sure they want to delete the report.

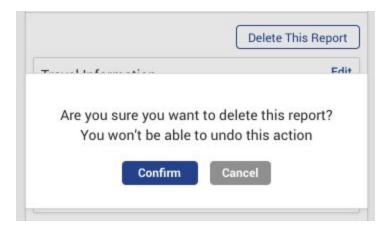

## Submitted reports

- Once a fishing council administrator reviews the report they will approve or reject it.
- These will then appear under this section listed in the order they were submitted, newest on top.
- Fishers have the opportunity to edit and resubmit reports from here as they see fit.
- Mark as Done. If a fisher has submitted a report that they don't want to remediate, they
  have the option of closing out the report by selecting "Mark as Done". This moves the
  report down the status table and the fisher is no longer reminded to address it.
- While offline, the user will only see the last-known status of each report. The statuses will be updated once the application has a stable internet connection.

## Dashboard page

- The Dashboard page allows each fisher to see an aggregated view of data from their submitted reports. They can view totals by month, quarter and year.
- Sales data, if reported, is also aggregated and grouped by fishing method as well as species caught.

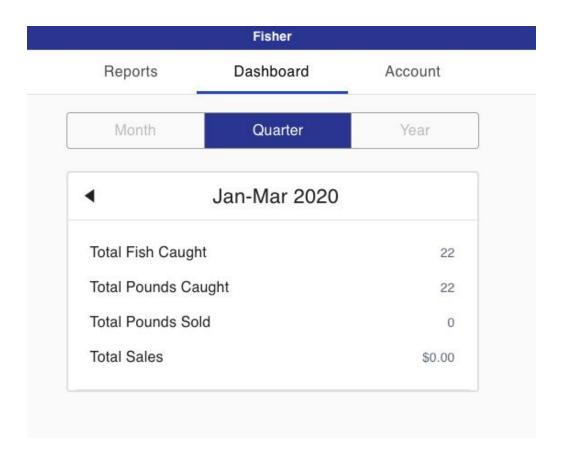

## Account page

- User's address, contact information and fishing vessel license number can be modified from this page.
- Passwords can also be reset from here.
- To modify their name or business license number, fishers must contact their fishing office to have an administrator change their name or license number on file.